| Creating a | Pre Approval | Report |
|------------|--------------|--------|
|------------|--------------|--------|

## Scenario:

Travel Dates 10/1/2019-10/4/2019

Conference Chrome River Users Group (CRUG)

Location Salida, California

| Step | What to Do                                    | Notes |
|------|-----------------------------------------------|-------|
| 1.   | Log into Chrome River                         |       |
|      | Information provided in classroom             |       |
|      |                                               |       |
|      |                                               |       |
|      |                                               |       |
|      |                                               |       |
|      |                                               |       |
|      |                                               |       |
|      |                                               |       |
|      |                                               |       |
| 2.   | Click the New icon and select New PApproval   |       |
|      | Report                                        |       |
|      |                                               |       |
|      |                                               |       |
|      |                                               |       |
|      |                                               |       |
| 3.   | The PreApproval Header page will be displayed |       |
|      | on the right side of the screen.              |       |
|      |                                               |       |
|      |                                               |       |
|      |                                               |       |
|      |                                               |       |
|      |                                               |       |

4. Enter the Report Name

CRUG Conference, [future date range]

| Step | What to Do                                                                                                    | Notes                               |
|------|----------------------------------------------------------------------------------------------------|-------------------------------------|
| 6.   | Select the Return Date: Click on the calendar icon Arrow to the proper month Click on the proper date                                                                               |                                     |
| 7.   | Enter the Business Purpose: Attending the Chrome River Users Grou (CRUG) Conference obtain knowledge re: higher ed practices and network with professionals from peer institutions. | The business purpose should explain |
| 8.   | Select the appropriate Traveler Type: Employee                                                                                                    |                                     |

9. Enter the Destination of the travel event:

Begin typing the destination city in the field

The system will begin to display values matching the information entered Select the appropriate value For thisexample select:
United States / California / Salida

Step What to Do Notes

| Step | What to Do                                                                                                    | Notes |
|------|----------------------------------------------------------------------------------------------------|-------|
| 17.  | The Add PreApproval Types screen will appear of the right side of the screen.                                                        |       |
| 18.  | Select Air Travel, and select Airfairem the options that display.                                                                    |       |
| 19.  | The Airfare expense form widlsplay                                                                                                   |       |
| 20.  | Estimated Amount:<br>Enter 425.00                                                                                                    |       |
| 21.  | Description (optional): The Description will be used to give mor explanation of the expense Enter Airfare from Wichita to California | е     |
| 22.  | To Be Paid By: Click the drop down arrow and select the appropriate value, options include                                           |       |

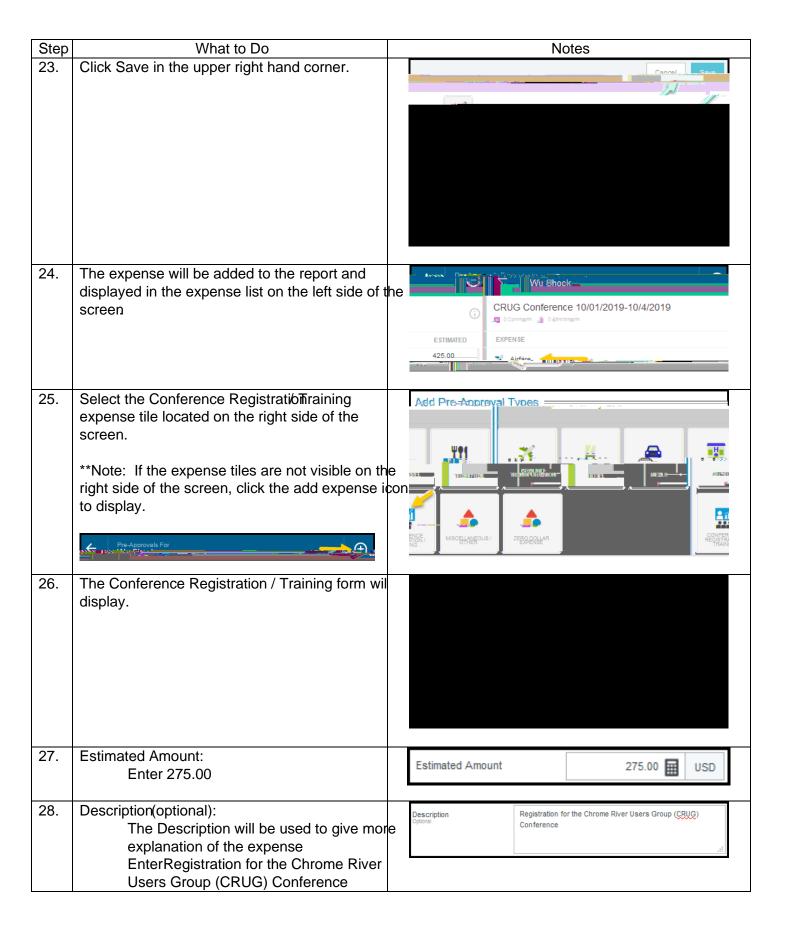

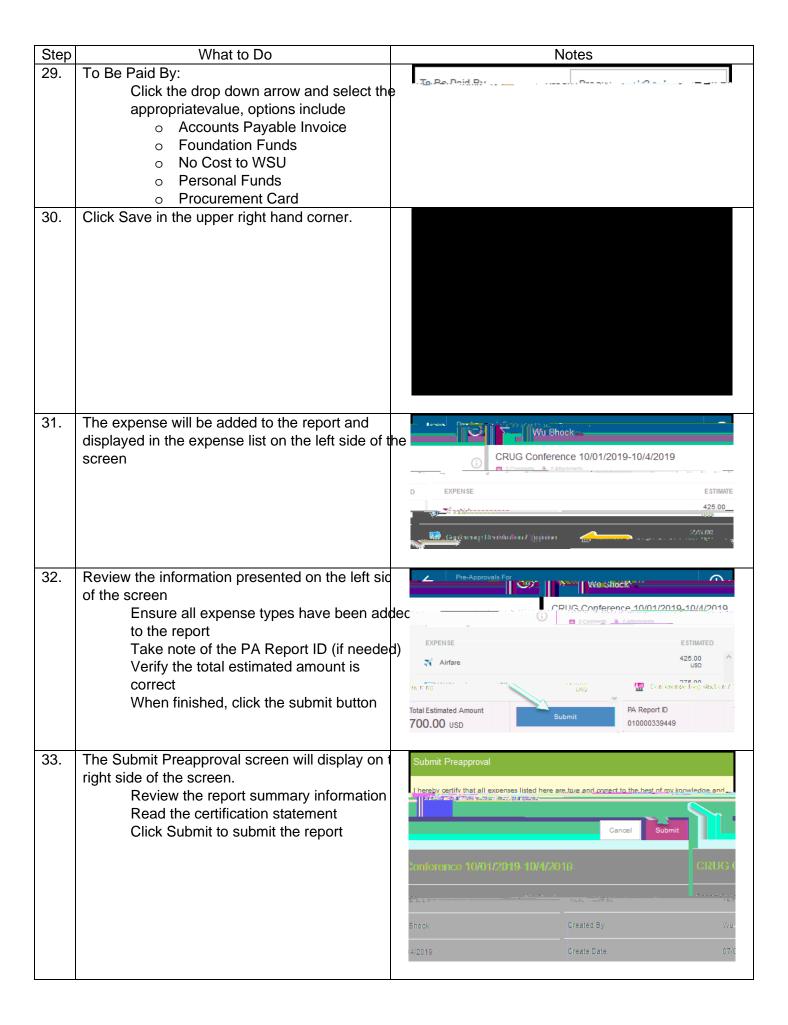

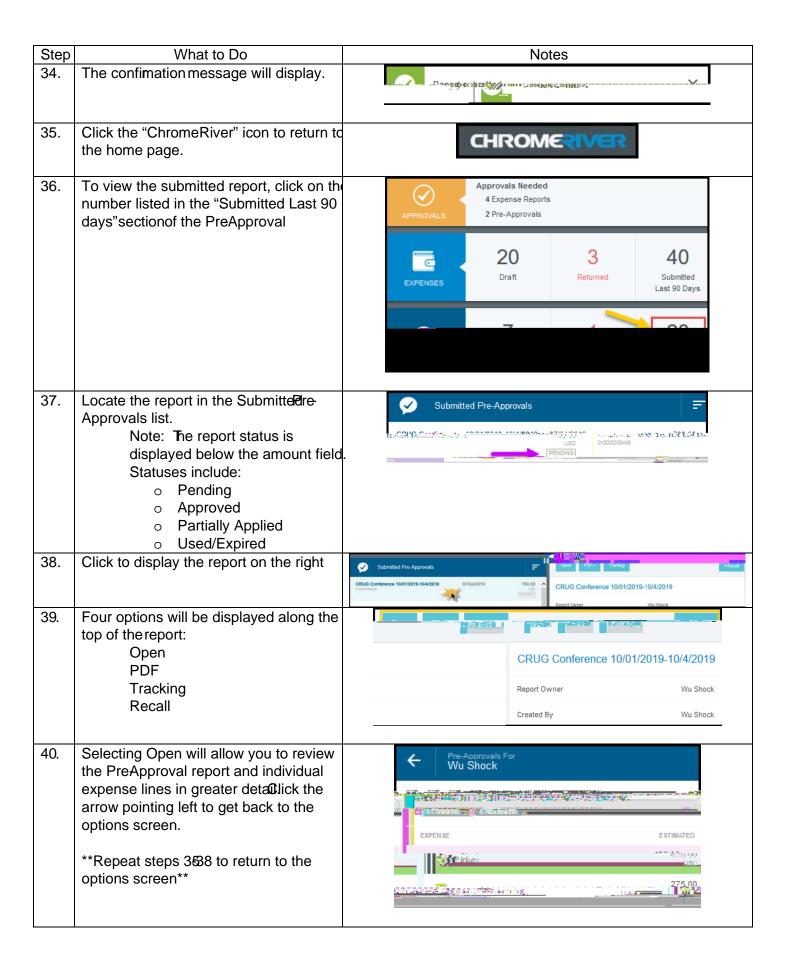

| Step | What to Do                                                                                                    | Notes |
|------|----------------------------------------------------------------------------------------------------|-------|
| 41.  | Selecting PDF will display two options to select from:  Full Report will create a PDF of the full report minus any attachments  Full Report with Receipts will create a P of the full report and all attachments  **Close the new window that opened with the PDF Report and you are now back at the option screen** | DF    |
| 42.  | Selecting the Tracking button will display where the report is in the approval process.  **Click the "X" in the upper right hand corner and repeat steps 388 to return to the options screen****                                                                                                    |       |
| 12   | Solooting the Recall button willmove the report                                                                                                    |       |

43. Selecting the Recall button with move the report from workflow and return it to the expense owners draft Pre

| Step | What to Do                                                                                       | Notes |
|------|--------------------------------------------------------------------------------------------------|-------|
| 44.  | Log out by clicking the user icon in the upper righand corner of the screen and selecting Logout |       |
| 45.  | Complete                                                                                         |       |